**Oracle® Hospitality Query and Analysis**

Languages and Translation Configuration Guide

March 2016

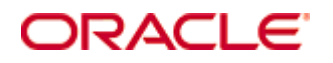

Original Issued Date: March 2006 Vision / Serduct version: 03.x Author Product: MICROS Opera 3.x

Copyright © 2004, 2016, Oracle and/or its affiliates. All rights reserved.

This software and related documentation are provided under a license agreement containing restrictions on use and disclosure and are protected by intellectual property laws. Except as expressly permitted in your license agreement or allowed by law, you may not use, copy, reproduce, translate, broadcast, modify, license, transmit, distribute, exhibit, perform, publish, or display any part, in any form, or by any means. Reverse engineering, disassembly, or decompilation of this software, unless required by law for interoperability, is prohibited.

The information contained herein is subject to change without notice and is not warranted to be error-free. If you find any errors, please report them to us in writing.

If this software or related documentation is delivered to the U.S. Government or anyone licensing it on behalf of the U.S. Government, then the following notice is applicable:

U.S. GOVERNMENT END USERS: Oracle programs, including any operating system, integrated software, any programs installed on the hardware, and/or documentation, delivered to U.S. Government end users are "commercial computer software" pursuant to the applicable Federal Acquisition Regulation and agency-specific supplemental regulations. As such, use, duplication, disclosure, modification, and adaptation of the programs, including any operating system, integrated software, any programs installed on the hardware, and/or documentation, shall be subject to license terms and license restrictions applicable to the programs. No other rights are granted to the U.S. Government.

This software or hardware is developed for general use in a variety of information management applications. It is not developed or intended for use in any inherently dangerous applications, including applications that may create a risk of personal injury. If you use this software or hardware in dangerous applications, then you shall be responsible to take all appropriate fail-safe, backup, redundancy, and other measures to ensure its safe use. Oracle Corporation and its affiliates disclaim any liability for any damages caused by use of this software or hardware in dangerous applications.

Oracle and Java are registered trademarks of Oracle and/or its affiliates. Other names may be trademarks of their respective owners.

Intel and Intel Xeon are trademarks or registered trademarks of Intel Corporation. All SPARC trademarks are used under license and are trademarks or registered trademarks of SPARC International, Inc. AMD, Opteron, the AMD logo, and the AMD Opteron logo are trademarks or registered trademarks of Advanced Micro Devices. UNIX is a registered trademark of The Open Group.

This software or hardware and documentation may provide access to or information about content, products, and services from third parties. Oracle Corporation and its affiliates are not responsible for and expressly disclaim all warranties of any kind with respect to third-party content, products, and services unless otherwise set forth in an applicable agreement between you and Oracle. Oracle Corporation and its affiliates will not be responsible for any loss, costs, or damages incurred due to your access to or use of third-party content, products, or services, except as set forth in an applicable agreement between you and Oracle.

Configuration for MICROS Opera Languages and Translation

## **Contents**

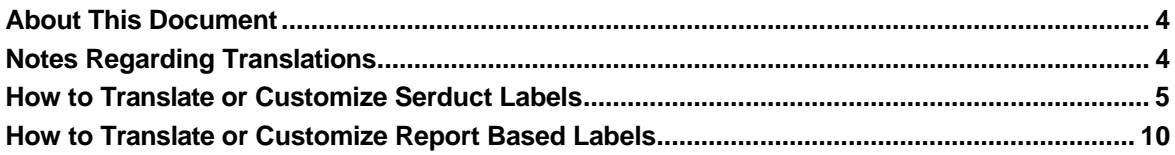

## <span id="page-3-0"></span>**About This Document**

Oracle Corporation acquired MICROS and all further references to MICROS should be considered as Oracle Corporation.

## <span id="page-3-1"></span>**Notes Regarding Translations**

Languages and Translations for Vision can be separated into several different areas. These are the Vision application, the product serduct and a dictionary for report-based translations. The Language Translation window is the same for each area and the main exercise in this document is to customize the serduct languages and labels. The Vision application itself is already translated into various languages and for any application translations it is recommended that you contact your Vision supplier for further information. Vision application translations in Vision Maintenance, the Languages utility defines translations for the Vision application environment, such as menu item names and message boxes.

|                                                                                              |                                | Languages / MICROS-Fidelio Opera / Created:15/03/2005 10:48:22 (4557) | $- B $ $\times$ |
|----------------------------------------------------------------------------------------------|--------------------------------|-----------------------------------------------------------------------|-----------------|
| Code                                                                                         | Comment                        | English<br>$\blacktriangle$                                           | Exit            |
| A R ACCOUNT                                                                                  | System-Generat A/R Account     |                                                                       |                 |
| A R ACCOUNT NO FORMAT                                                                        |                                | System-Generat   A/R Account No Format                                |                 |
| A R ACCOUNT NO MAND ?                                                                        |                                | System-Generat A/R Account No Mand?                                   |                 |
| A R ACCOUNT TYPES                                                                            |                                | System-Generat A/R Account Types                                      | Eind            |
| A R ACCOUNT TYPES DET                                                                        |                                | System-Generat   A/R Account Types Details                            |                 |
| A R ACCOUNT VIEW                                                                             |                                | System-Generat   A/R Account View                                     | Refresh         |
| A R ACCOUNTS                                                                                 | System-Generat A/R Accounts    |                                                                       |                 |
| A R ACCOUNTS DETAILS                                                                         |                                | System-Generat   A/R Accounts Details                                 | Print           |
| A R ACTION                                                                                   | System-Generat A/R Action      |                                                                       |                 |
| A R AGENT                                                                                    | System-Generat A/R Agent       |                                                                       |                 |
| A R AGING REPORT                                                                             |                                | System-Generat A/R Aging Report                                       | Replace         |
| A R AGING REPORT DETAI                                                                       |                                | System-Generat A/R Aging Report Detail Hold                           |                 |
| A. R. AGING_SUMMARY_TYPE   System-Generat   A/R Aging Summary Type                           |                                |                                                                       |                 |
| A R AGING VIEW                                                                               | System-Generat A/R Aging View  |                                                                       | Export          |
| A_R_BALANCE_TRANSACTIO                                                                       |                                | System-Generat   A/R Balance Transaction Code                         |                 |
| A R COMPANY                                                                                  | System-Generat A/R Company     |                                                                       |                 |
| A R CREDIT                                                                                   | System-Generat A/R Credit      |                                                                       | Import          |
| A R CREDIT TRANSACTION                                                                       |                                | System-Generat   A/R Credit Transaction Code                          |                 |
| A R DEBIT                                                                                    | System-Generat   A/R Debit     |                                                                       | Help            |
| A.R. GROUPS                                                                                  | System-Generat   A/R Groups    |                                                                       |                 |
| A R INDIVIDUALS                                                                              | System-Generat A/R Individuals |                                                                       |                 |
| A R INVOICE VIEW                                                                             |                                | System-Generat A/R Invoice View                                       |                 |
| A R INVOICES                                                                                 | System-Generat   A/R Invoices  |                                                                       |                 |
| A R LEDGER CREDIT                                                                            |                                | System-Generat   A/R Ledger Credit                                    |                 |
| A R LEDGER CREDIT MTD                                                                        |                                | System-Generat A/R Ledger Credit MTD                                  |                 |
| A R LEDGER CREDIT YTD                                                                        |                                | System-Generat   A/R Ledger Credit YTD                                |                 |
| $\left  \cdot \right $                                                                       |                                | $\overline{ }$                                                        |                 |
|                                                                                              |                                |                                                                       |                 |
| Code                                                                                         |                                |                                                                       |                 |
| A R ACCOUNT                                                                                  |                                |                                                                       |                 |
| English                                                                                      |                                |                                                                       |                 |
| A/R Account                                                                                  |                                |                                                                       |                 |
|                                                                                              |                                |                                                                       |                 |
|                                                                                              |                                |                                                                       |                 |
| $\blacktriangleleft$                                                                         |                                |                                                                       | $\mathbf{E}$    |
|                                                                                              |                                |                                                                       |                 |
|                                                                                              |                                |                                                                       |                 |
| System-Generated                                                                             |                                |                                                                       |                 |
|                                                                                              |                                |                                                                       |                 |
|                                                                                              |                                |                                                                       |                 |
|                                                                                              |                                |                                                                       |                 |
| Español<br>Deutsch<br>Italiano<br>Chinese S<br>Chinese T<br>Français<br>Japanese<br>Comments |                                |                                                                       |                 |
| Other 3<br>Other 4<br>Korean   Indonesian<br>Greek Portuguese<br>Other 1<br>Other 2          |                                |                                                                       |                 |

**Figure 1: Language Translation window**

<span id="page-4-0"></span>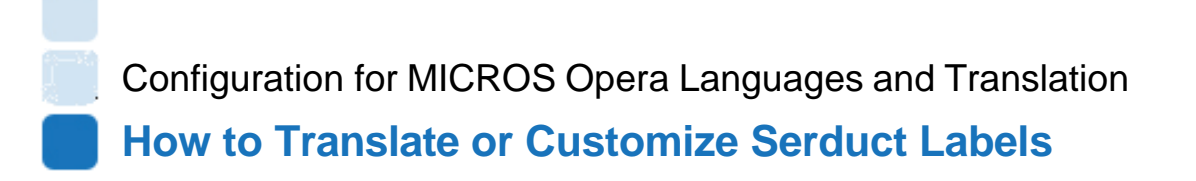

The Serduct translations can be accessed in Vision XL, Executive or Word.

- 1. Open Microsoft Excel and log in to Vision.
- 2. From the Vision Menu select Utilities -> Languages.

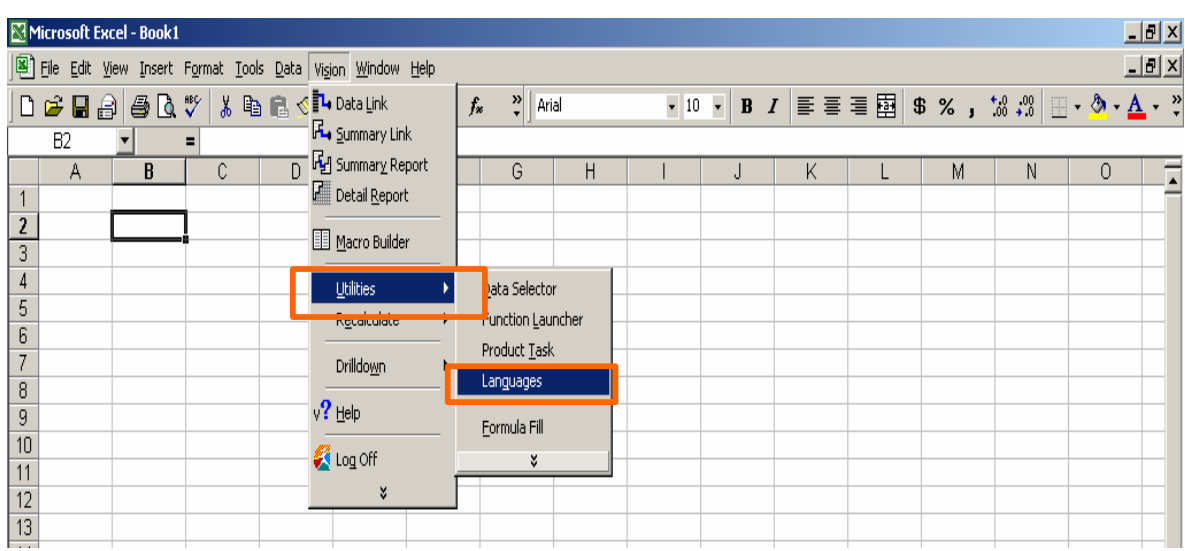

3. Select the Product that you wish to translate or apply labels to.

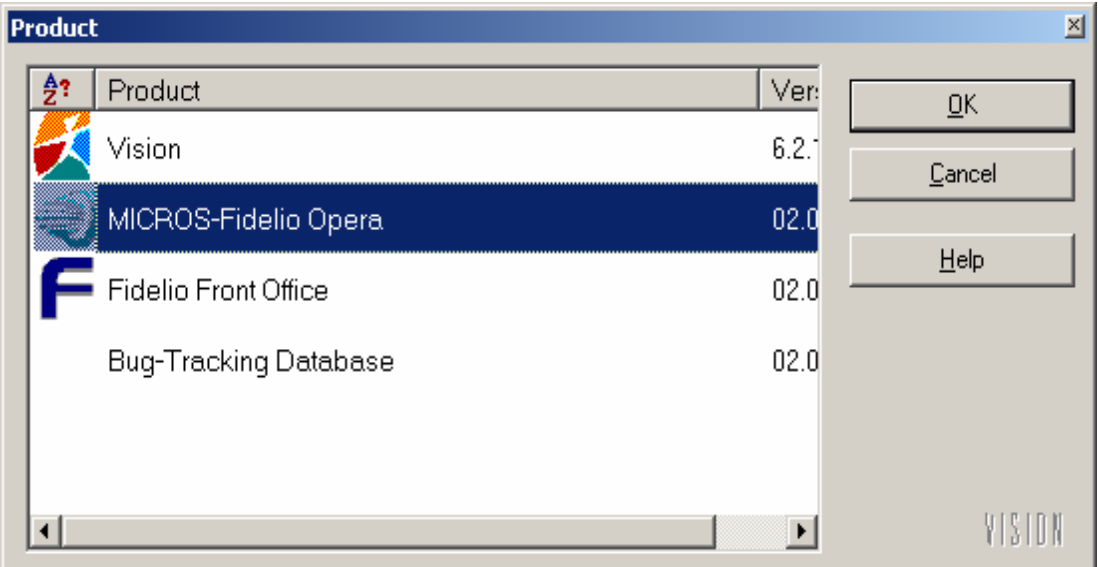

4. This will allow access to the Language Translation window.

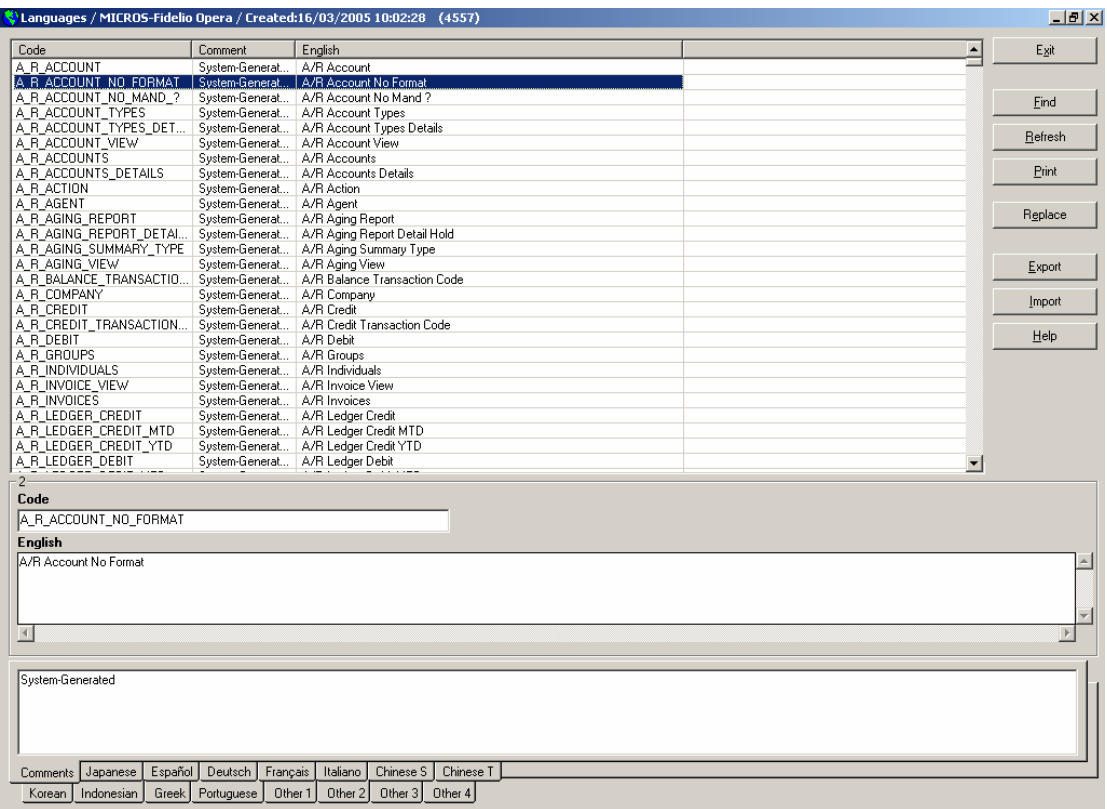

## **Button Descriptions**

• Exit

Click the Exit button to close the Language translation window.

• Find

Click the Find button to search for translations with matching text or part of text.

• Refresh

Click the Refresh button to clear the search results and display all translations for the selected languages.

• Replace

Click the Replace button to search and replace translations text.

**Export** 

Click the Export button to export Product language translations to a file (\*.tbg) for use on other client computers. Select the XML Format option to export the Product language translations, covering multiple languages, to an XML file.

• Import

Click the Import button to import Product language translations into your client computer. Select the XML Format option to import Product language translations from an XML file.

5. To change a label in English, highlight the field or entry you wish to change and in the English section type the label you wish to apply. You may then also add a small comment regarding this field or label. **Do not change the code.**

![](_page_6_Picture_142.jpeg)

6. To change a label in another language, highlight the field or entry you wish to change and choose the relevant language tab at the bottom of the window. Note that for double byte entries the appropriate fonts and settings must be configured on your computer.

![](_page_6_Picture_143.jpeg)

7. When a label has been applied in English or a translation made, the row code will have a different font to those unchanged.

![](_page_7_Picture_227.jpeg)

8. Click Exit when complete and select Yes to "Do you want to save changes?"

![](_page_7_Picture_228.jpeg)

9. The changes will then be applied to the user's computer only. Should you wish to apply the translations and customization to another computer or site, export the file in either the .tbg or XML format and save to a shared network drive or email to another site. Other users can then import the translation file to update their machine. XML format allows the export language or languages to be selected.

![](_page_7_Picture_229.jpeg)

10. Importing the translations is the reverse of the above process. On another computer log in to Vision XL and select Utilities -> Languages -> Import. Browse for the .TBG or XML file previously exported and saved. Then click on the import button and select the languages to be imported.

![](_page_8_Picture_120.jpeg)

<span id="page-9-0"></span>Configuration for MICROS Opera Languages and Translation **How to Translate or Customize Report Based Labels**

Vision has a dictionary function that can be used to translate or output different languages for

![](_page_9_Picture_156.jpeg)

The Dictionary translations can be accessed in Vision XL, Executive or Word.

1. Open Microsoft Excel and log in to Vision.

Report Labels such as those shown below.

2. From the Vision Menu select Datalink and change the Product to Vision and the Table to DI Dictionary. Datalink simply accesses the dictionary and applies the configured label to the target cell in whatever language the user logs into Vision with.

![](_page_9_Picture_157.jpeg)

3. Next Open the Code lookup either by double clicking the row or clicking on the assist button.

![](_page_10_Picture_154.jpeg)

4. This opens the Vision dictionary. To make an entry define the code, add a comment if required (recommended) and the output or display text. Then click Save.

![](_page_10_Picture_155.jpeg)

5. To add a language other than English, select the relevant language tab and type in the text translation. Then click Save.

![](_page_11_Picture_177.jpeg)

- 6. To add a new entry, click on the Add button and repeat as above.
- 7. Multiple languages can be displayed by clicking on the Language button and selecting the other language to be displayed next to the English language column.
- 8. This Dictionary can be exported using the Backup function. Click on Backup and browse to the drive and /or directory you wish to save the file to. The file name is also user definable.

![](_page_11_Picture_178.jpeg)

9. Click on the Export button to complete the export. This file can then be imported onto another user's computer or emailed to an external location.

10. Importing is the reversal of the above process, except that you are able to either add to or overwrite the existing Dictionary. Select or clear the 'Only details for User ID' check box to save only references created by the current user or all references created by all users.

![](_page_12_Picture_122.jpeg)